# 必联电子招标投标平台 用户操作手册 —标书售卖—

2022年8月

### 版权声明

本文版权属于北京必联网络科技有限公司所有,任何单位或个人在未征得版权所有人 正式 书面授权之前,不得以任何方式复制、摘抄、传播本报告之内容。

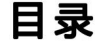

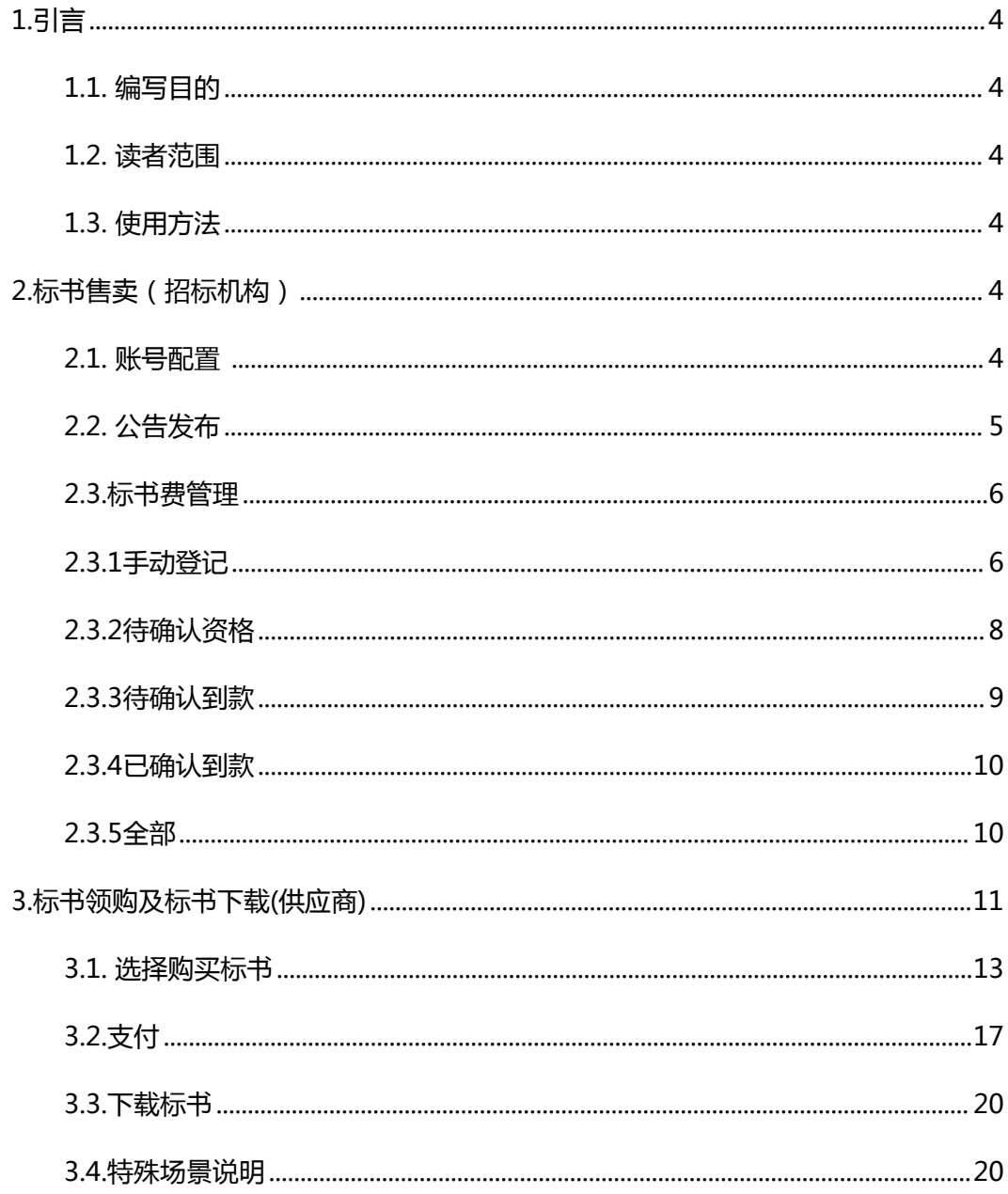

# 版本记录

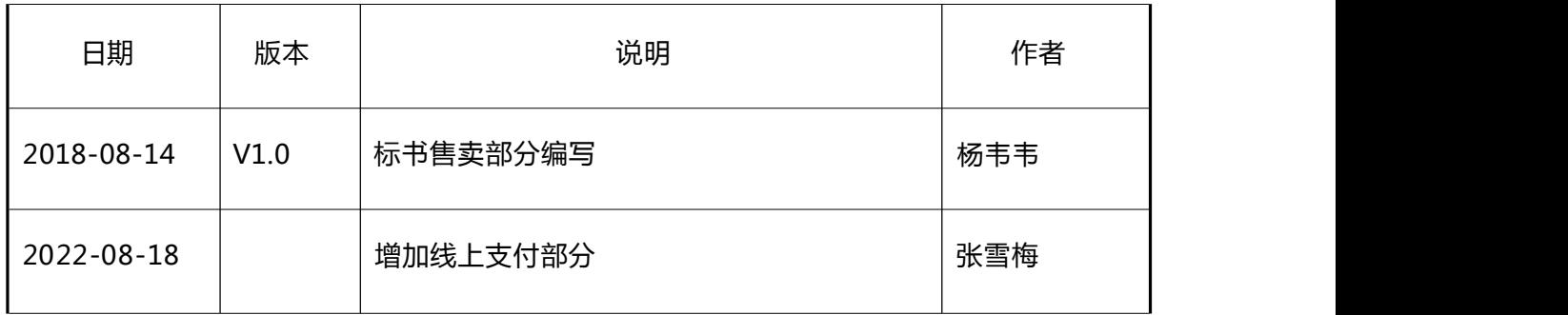

# <span id="page-3-0"></span>**1.**引言

## <span id="page-3-1"></span>**1.1.** 编写目的

为标书领购及标书费管理操作手册,将对该部分的使用说明进行描述。

## <span id="page-3-2"></span>**1.2.** 读者范围

既定读者招标机构、供应商。

# <span id="page-3-3"></span>**1.3.** 使用方法

对招标机构及供应商如何进行标书在线售卖进行详细描述。流程操作说明中配以相应的 系统 界面截图,以便客户更好地了解和使用。

## <span id="page-3-4"></span>**2.**标书售卖

# <span id="page-3-5"></span>**2.1.** 账号配置 **(**招标机构**)**

招标机构在进行标书在线售卖之前,需要配置标书费收费账号。 该账号配置在【系统管理】-【公司配置】-【交易账号配置】中。

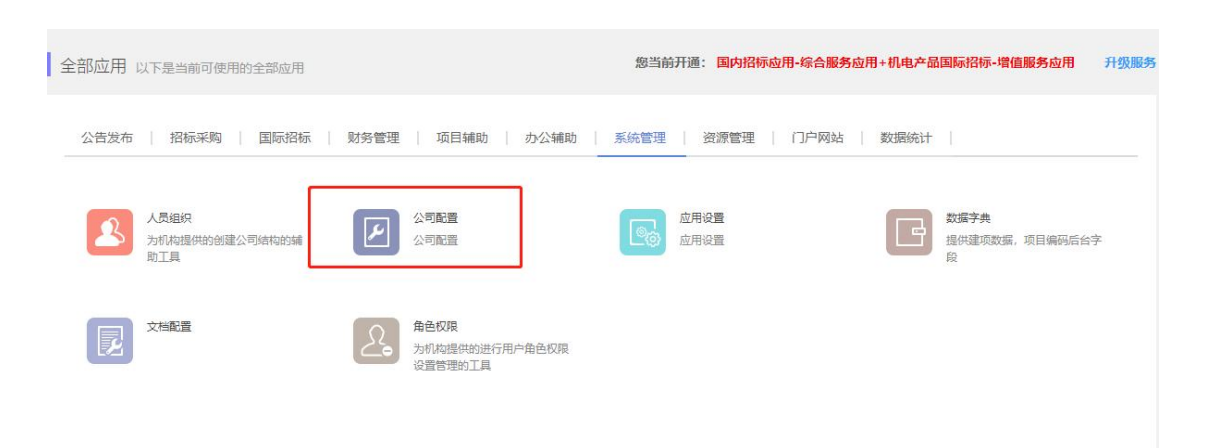

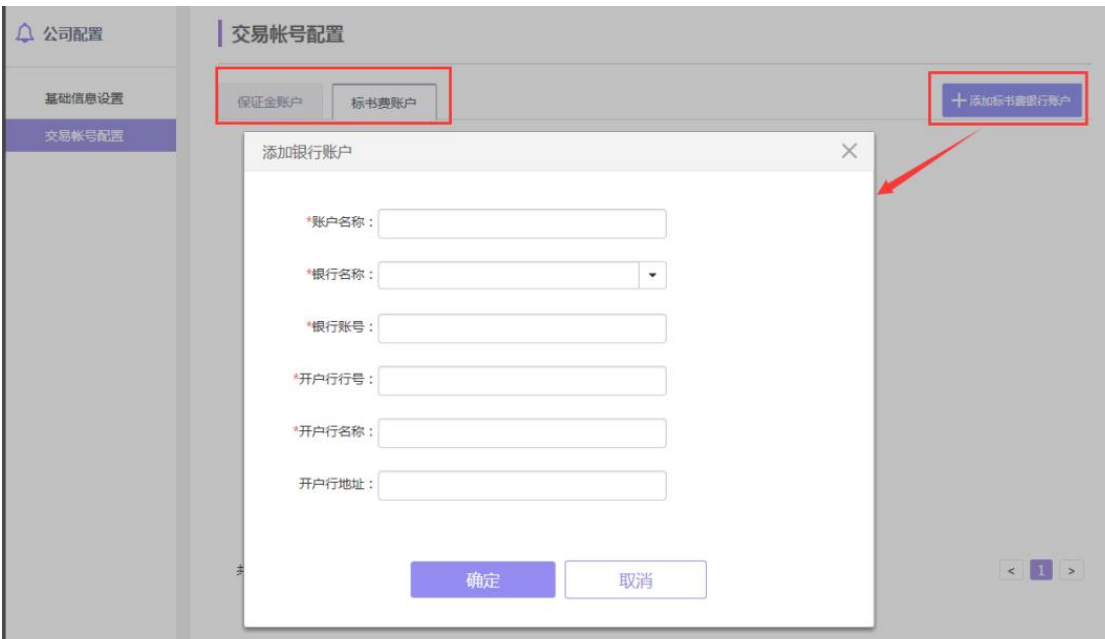

# <span id="page-4-0"></span>**2.2.** 公告发布 **(**招标机构**)**

招标机构在资格预审公告发布、招标公告发布、采购公告发布时候需选择标书文件售卖 等信息。

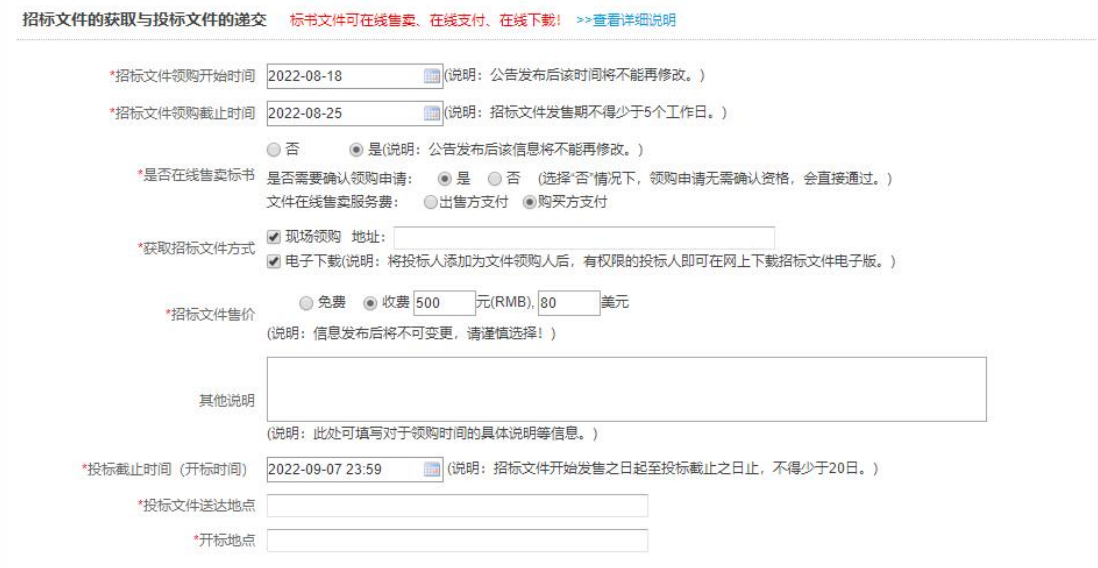

国际标应用

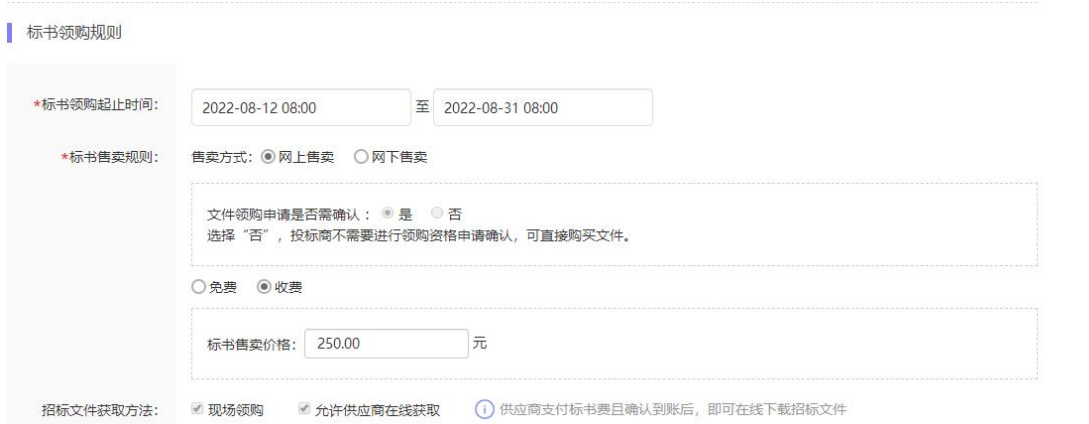

#### 国内标应用

#### 注意:

● "文件领购申请是否需要确认"如果选 "否" , 供应商可在前台网站公告中直接申请 报名领购标书并支付费用,不需要招标公司确认领购资格。

● 选择"在线售卖标书(网上售卖)"的方式,获取招标文件的方式自动默认"电 子下载"

● 选择"网下售卖",招标机构可以手动进行供应商领购登记,待供应商线下支付后 由招标机构手动确认到款。

### <span id="page-5-0"></span>**2.3.**标书费管理

### <span id="page-5-1"></span>**2.3.1**手动登记

招标机构线下售卖的标书,可通过手动登记的方式维护投标人的领购申请及费用缴纳情况。 进入【手动登记】页面,当前页面显示为已手动登记过的列表页面,列表按时间倒序排列, 可按项目编号或项目名称进行查询,也可以导出列表所有数据。手动登记里可以按项目进 行登记,也可以按公告进行登记,如下图所示:

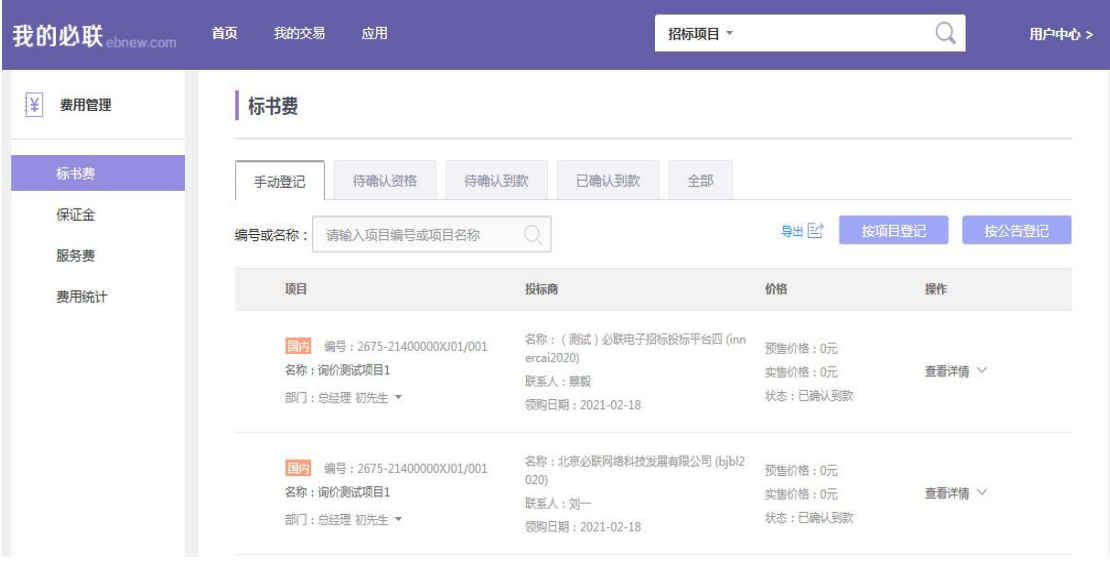

#### **按项目登记**

点击【按项目登记】弹出新增登记页面,可选择国际标项目与国内标项目,选择供应商, 填写联系人、手机号、邮箱,选择文件类型,选择项目及包号,填写预售价格、实售价格, 选择领购日期,填写登记备注,最后确定提交即可,如下图所示:

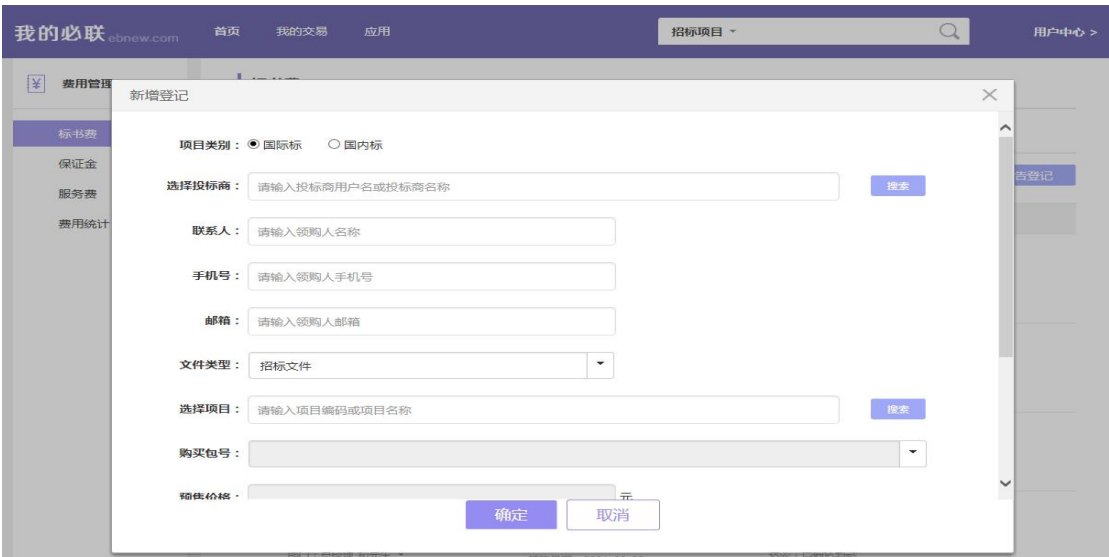

#### **按公告登记**

点击【按公告登记】弹出新增登记页面,可选择投标商,填写联系人、手机号、邮箱,选 择招标采购类型及公告类型,填写预售价格、实售价格,选择领购日期,填写登记备注, 最后确定提交即可,如下图所示:

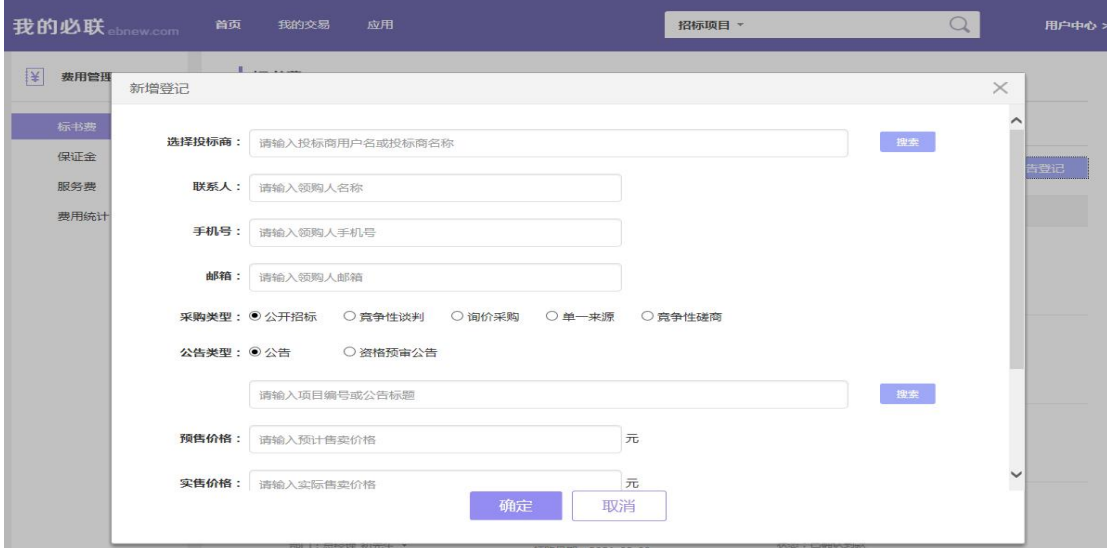

# <span id="page-7-0"></span>**2.3.2**待确认资格

投标人提交领购申请后,招标机构可在标书费管理中的【待确认资格】里,对供应商的领 购申请进行资格确认。如下图所示:

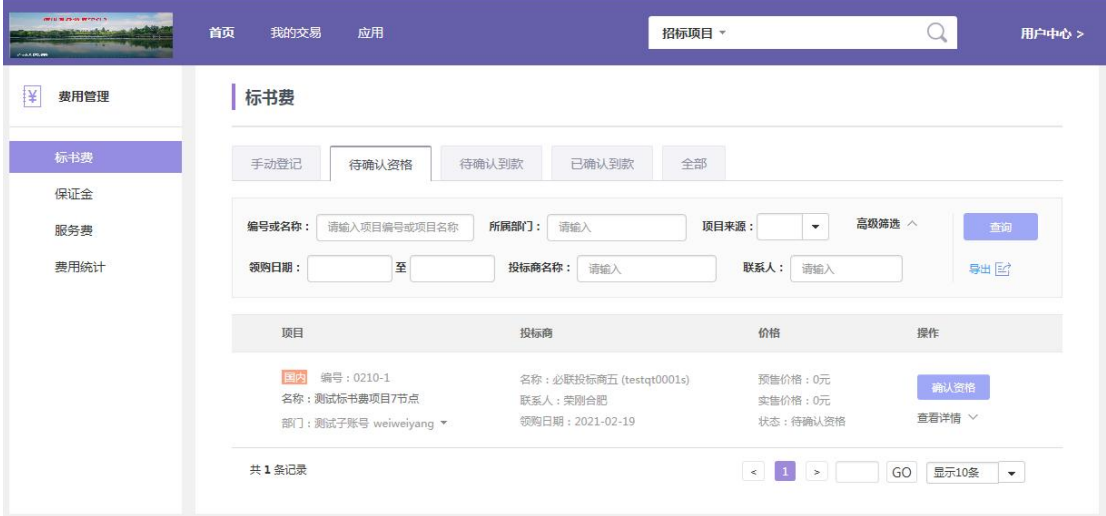

点击【查看详情】可查看投标人提交的领购信息;点击【确认资格】可查看供应商申请预 购买的包,招标机构可勾选同意或拒绝;如拒绝则需在下方填写原因,确认提交即完成资 格确认,如下图所示:

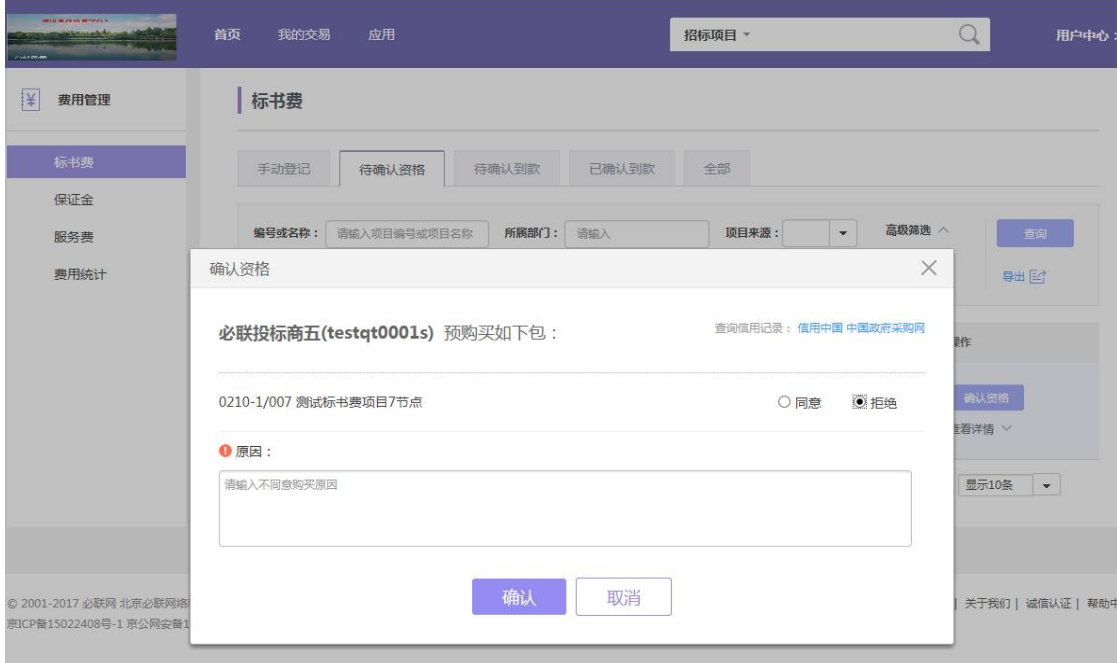

### <span id="page-8-0"></span>**2.3.3**待确认到款

招标机构在【手动登记】里提交的登记信息以及在【待确认资格】里确认资格的信息,会 流转至【待确认到款】页签,列表页面按日期顺序排列可按条件查询也可导出列表数据。 点击【查看详情】可查看领购信息,可由财务角色操作确认到款,如下图所示:

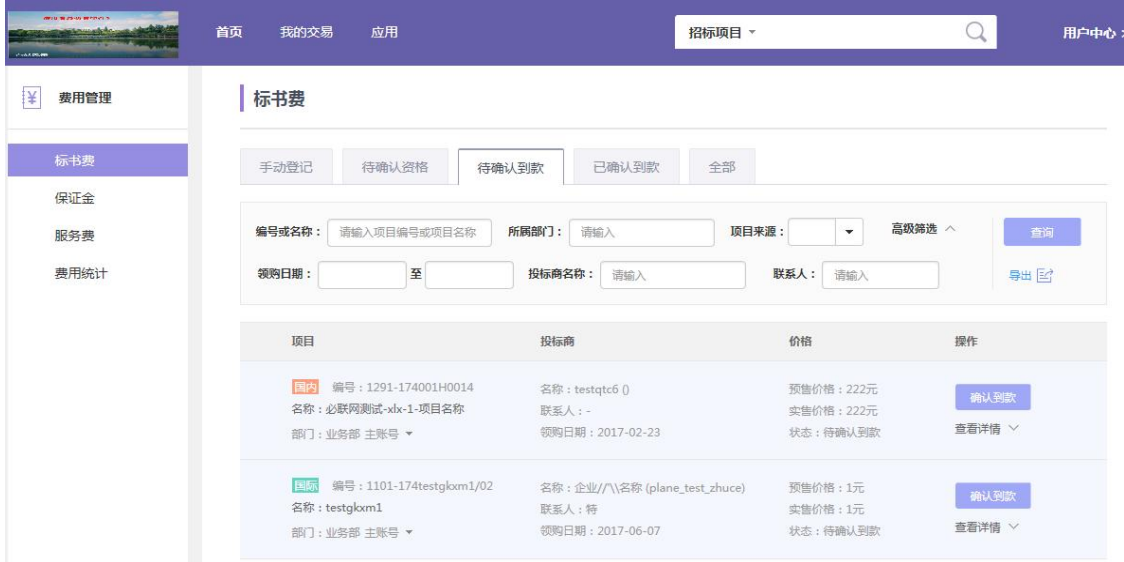

点击【确认到款】按钮会弹出页面,可查看供应商名称、金额,选择付款方式,最后确定 即完成确认到款,如下图所示:

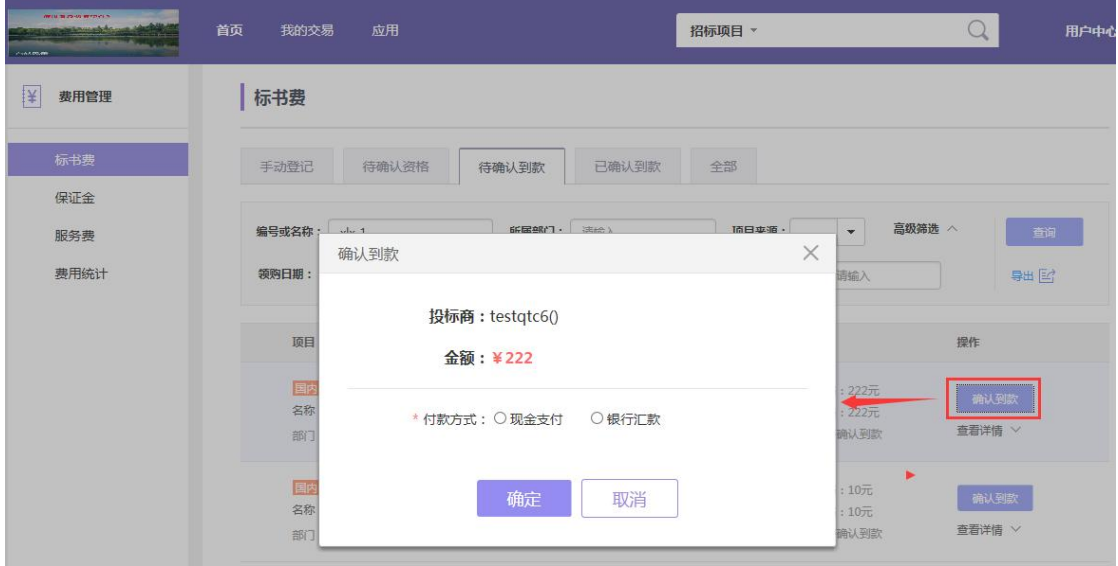

### <span id="page-9-0"></span>**2.3.4**已确认到款

招标机构操作完【确认到款】后, 信息会流转至【已确认到款】页签, 列表页面按时间倒 序排列,可按条件查询也可导出列表数据。点击【查看详情】可查看领购信息,可点击【 打印发售记录】按钮,打印发售记录信息,如下图所示:

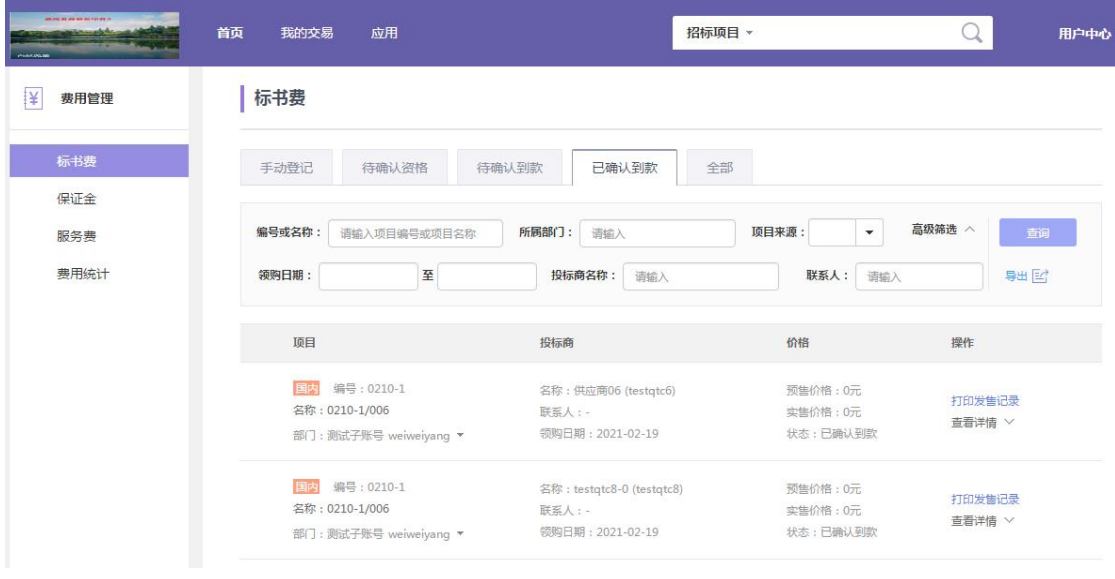

### <span id="page-9-1"></span>**2.3.5**全部

在【全部】页签下,页面展示各种状态的标书费列表,并支持按所属部门、项目来源、领 购日期、投标商名称、联系人等条件进行查询,并支持将查询结果导出,如下图所示:

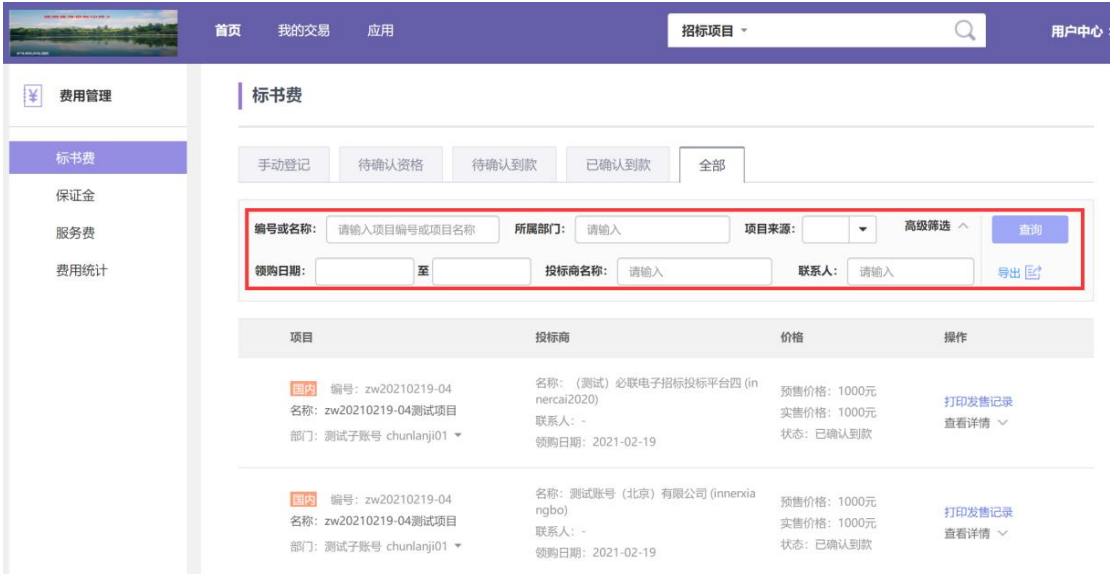

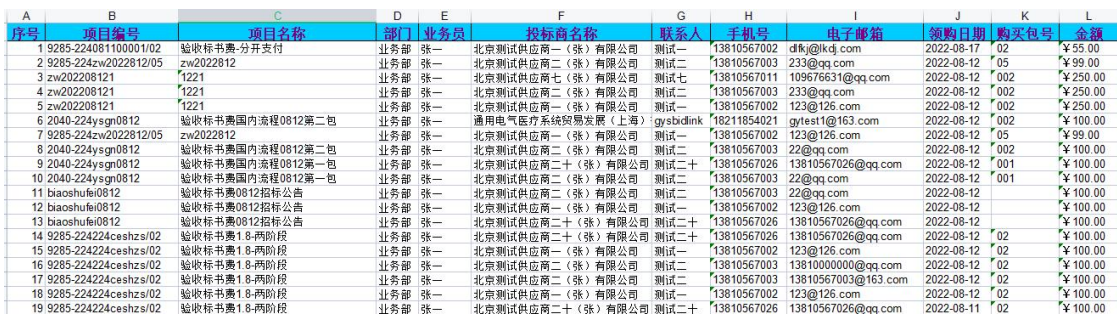

# <span id="page-10-0"></span>**3.**标书领购 **(**供应商**)**

供应商可从必联网前台公告及变更入口在线购买标书,邀请项目或资格预审招标公告阶 段, 供应商可从后台收到的邀请公告及资格预审项目招标公告入口那在线购买标书。

1. 公开发布项目公告的,供应商可通过前台网站公告细览页点击【购买标书】

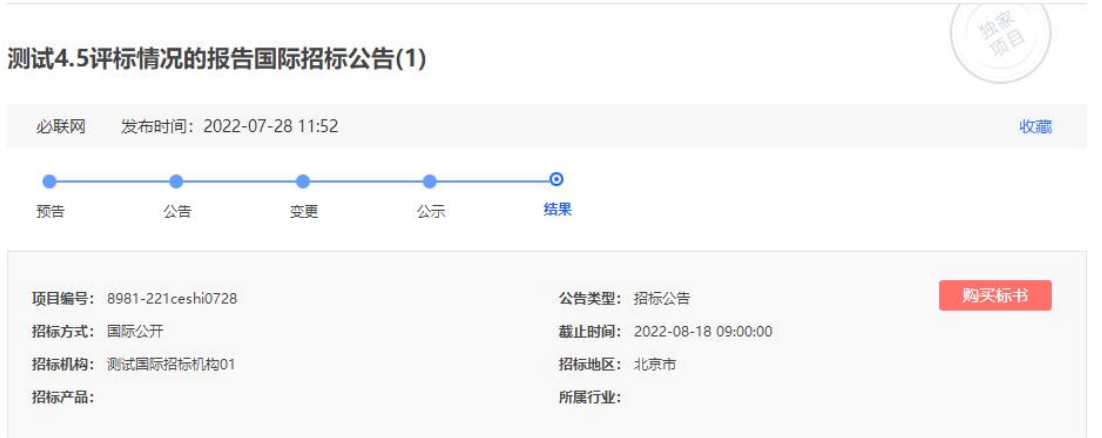

测试国际招标机构01受招标人委托对下列产品及服务进行国际公开竞争性招标,于2022-07-28在中国国际招标网公告。本次招标采用传统招标方式, 现邀请合格投标人参加投标。

### 2. 采用邀请方式发布项目的,招标机构发送投标邀请函,供应商登录网站后台【国际-邀请 我参与的项目】或【国内-电子招标-我的投标邀请】,投标邀请书细览页点击【购买标书】

### 邀请测试0818的投标邀请书

发布时间: 2022-08-18 【购买标书】

招标项目编号: 9285-224224yao818 招标収目編号: 9285-224224<br>项目名称: 邀请测试0818<br>项目名称(英文): 224yao818<br>招标人: 测试采购商03<br>招标机构: 北京测试招标公司 招标机构:北京测试招标公司<br>招标机构:北京测试招标公司<br>招标方式:邀请招标<br>投标报价方式:缓下投标<br>投标报价方式:缓下投标<br>投标发行为进行时间:2022-08-18 00:00<br>招标文件领购银止时间:2022-09-08 09:00<br>投标发生时间:2022-09-08 09:00<br>现在成本的调度:收费 500元(RMB),合 80 美元<br>项目概况邀请测试0818国际招标公告<br>项目概况邀请测试0818国际招标公告<br>资金到位或资金来源落实情况 2、招标内容<br>2、招标内容<br>招标项目编号:9285-224224yao818 x.<del>ニヌ</del>x a.m./<br>- 产品名称 - 数量 - 簡要技术規格<br>- 試验室设备2 - 1 1 - 1 - 1 - 洋见招标文件<br>- 试验室设备2 - 1 1 - 1 - 李 - 洋见招标文件 备注  $\begin{array}{c}\n 77.7 \\
-1 \\
2\n \end{array}$ 

#### 国际激请

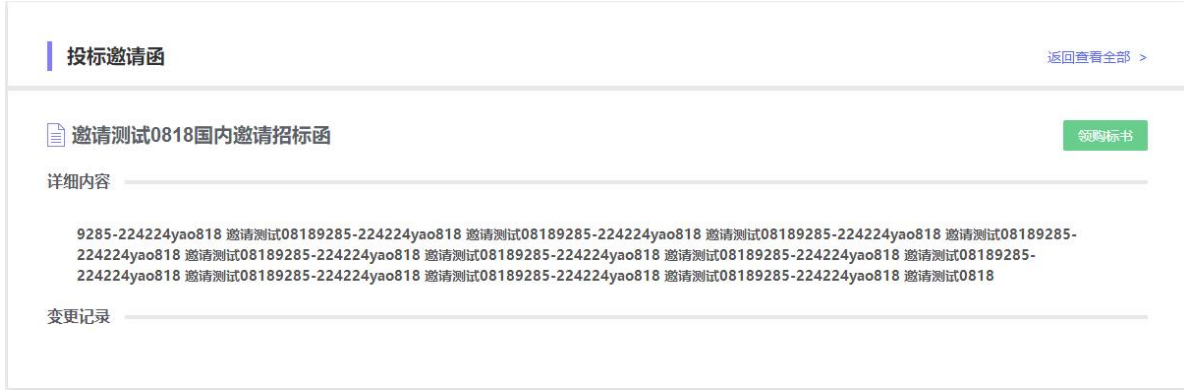

国内邀请

# <span id="page-12-0"></span>**3.1.** 选择购买标书

投标商选择要领购的文件包及填写领购登记:

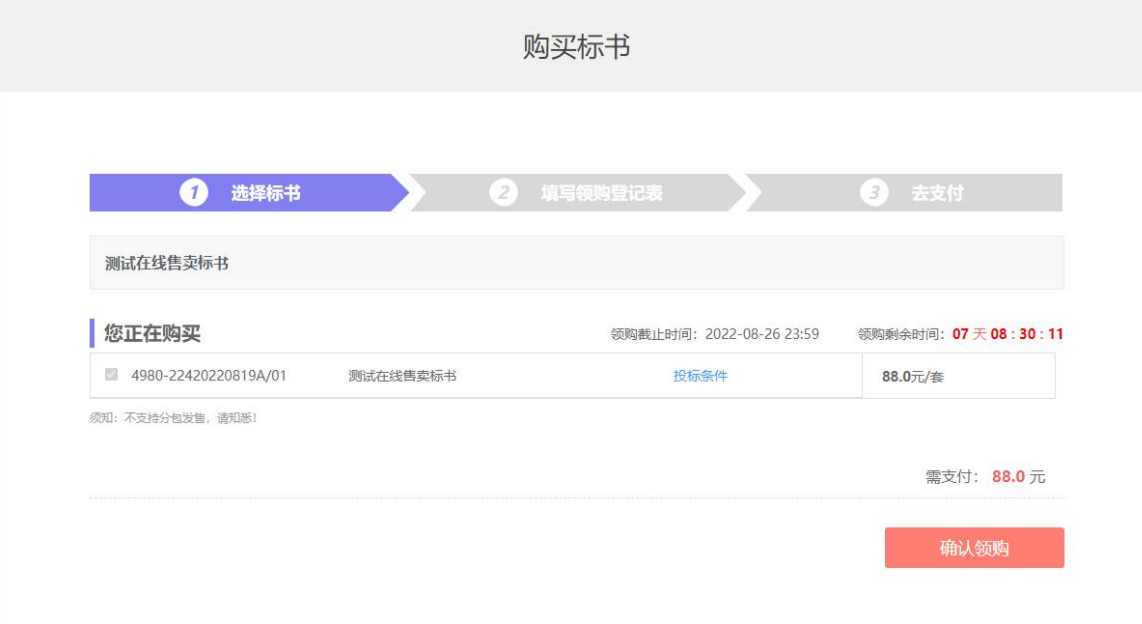

### 注意:

- (电子招标) 捆绑项目分包发售的, 会展示多个子包, 可选择需要购买的标包
- 若标书领购截止时间已过,则不允许领购标书。

供应商选择标书后,可进入下一步填写领购登记表:

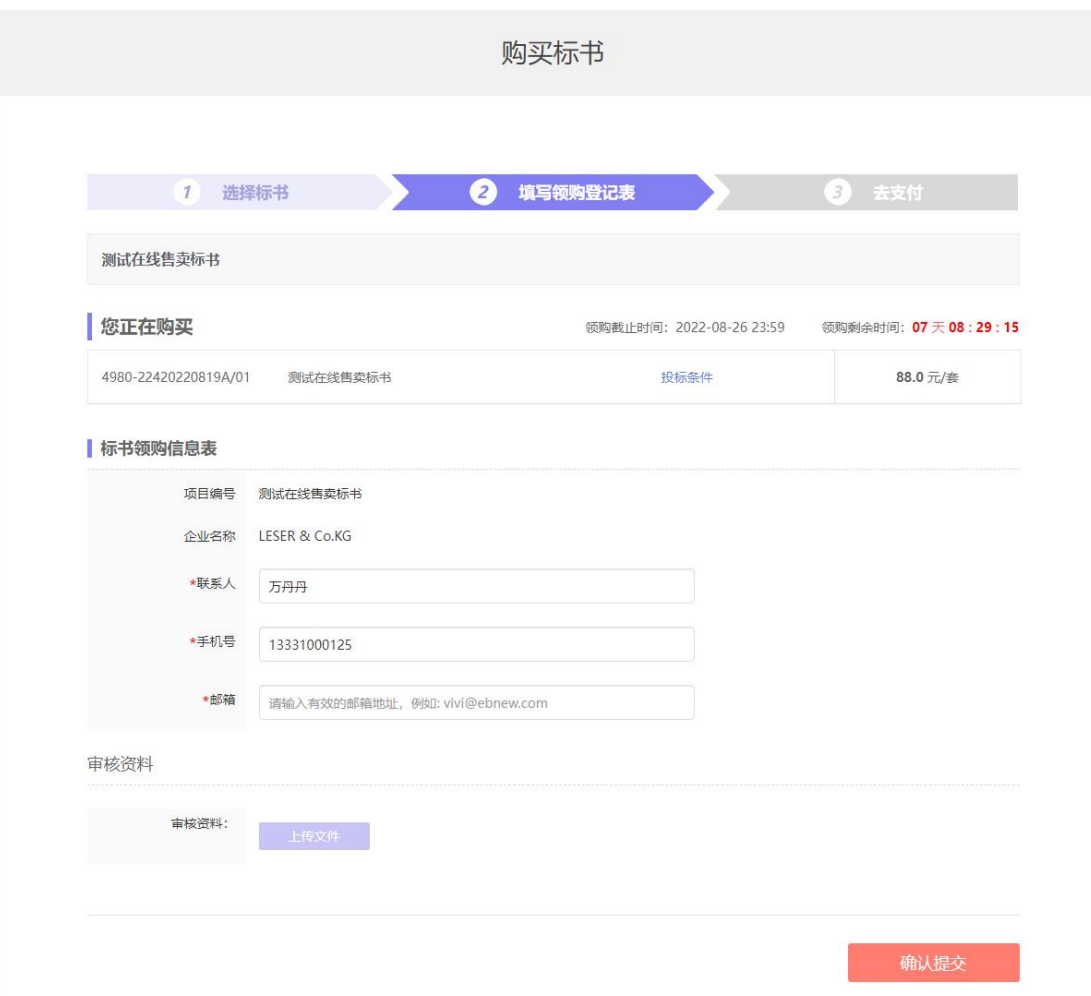

招标机构发布信息时,如需要确认领购资格,供应商领购登记填写后,系统会提示"领 购申请正在确认中"

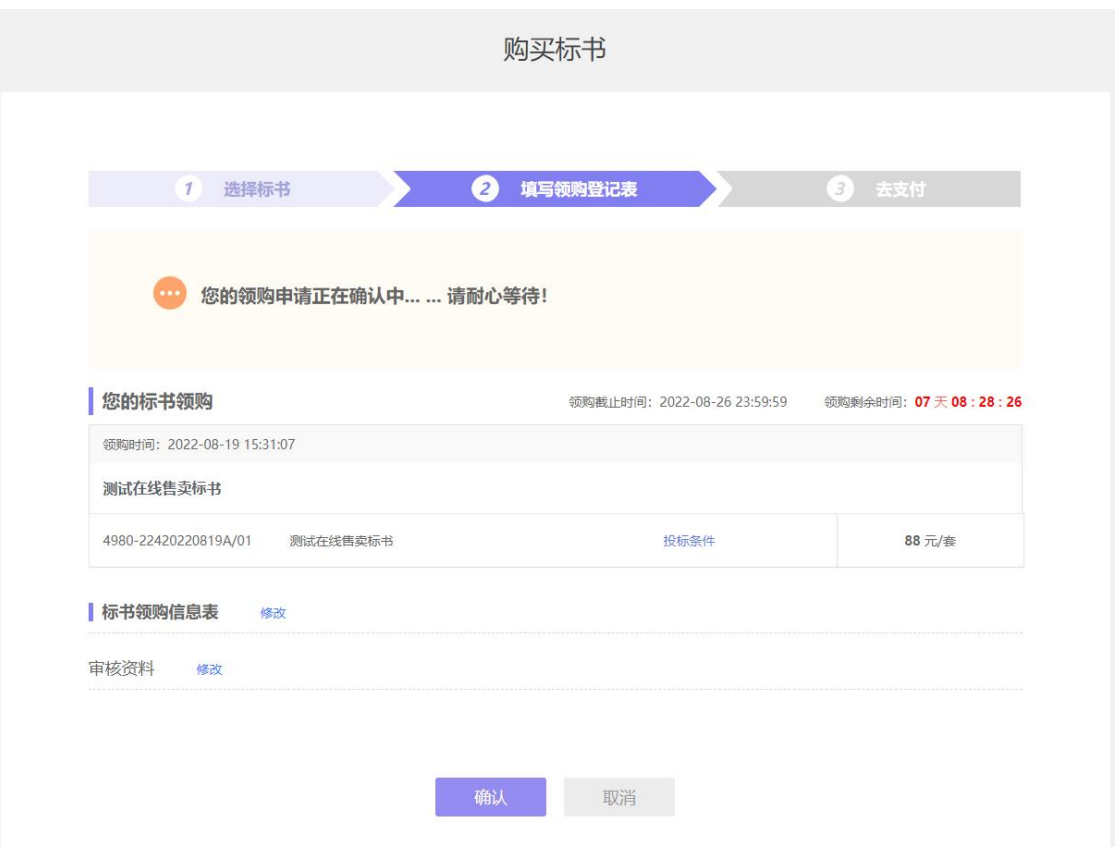

招标机构发布信息时,如不需要确认领购资格,供应商领购登记填写后,系统直接提示 "您的领购申请已通过"

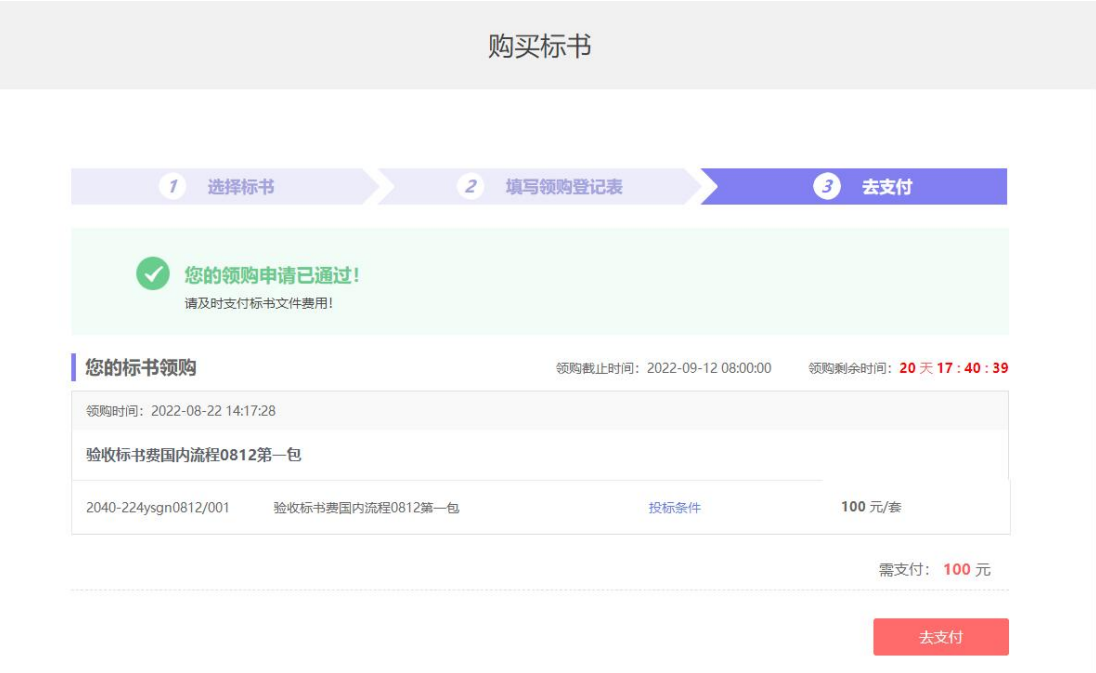

注意:

- 无需进行领购审核的项目,供应商无需上传审核资料,提交领购登记后直接到【去支 付】页面。
- 领购申请提交后,需要进行领购审核的项目,需等待招标机构审核通过后,才能进 行支付。
- 在等待审核过程中,供应商可修改已填写的领购登记表和已上传的审核资料,修改

完成后,信息会实时同步给招标机构。

审核未通过的,供应商可查看招标机构拒绝的原因。

# <span id="page-16-0"></span>**3.2.**支付 **(**供应商**)**

领购资格确认通过,或领购不需要进行确认的,供应商可从【电子招标】-【我购买的标 书】列表中选择相应项目点击【去支付】

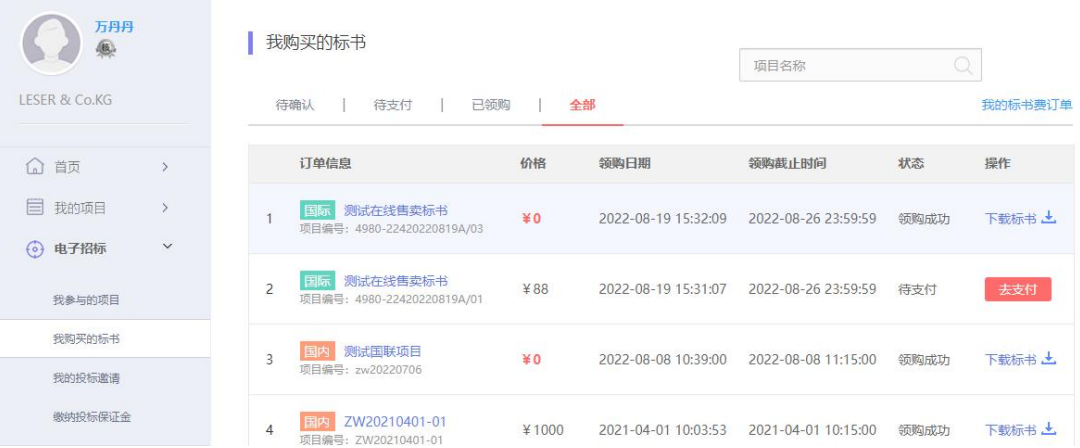

#### 待支付

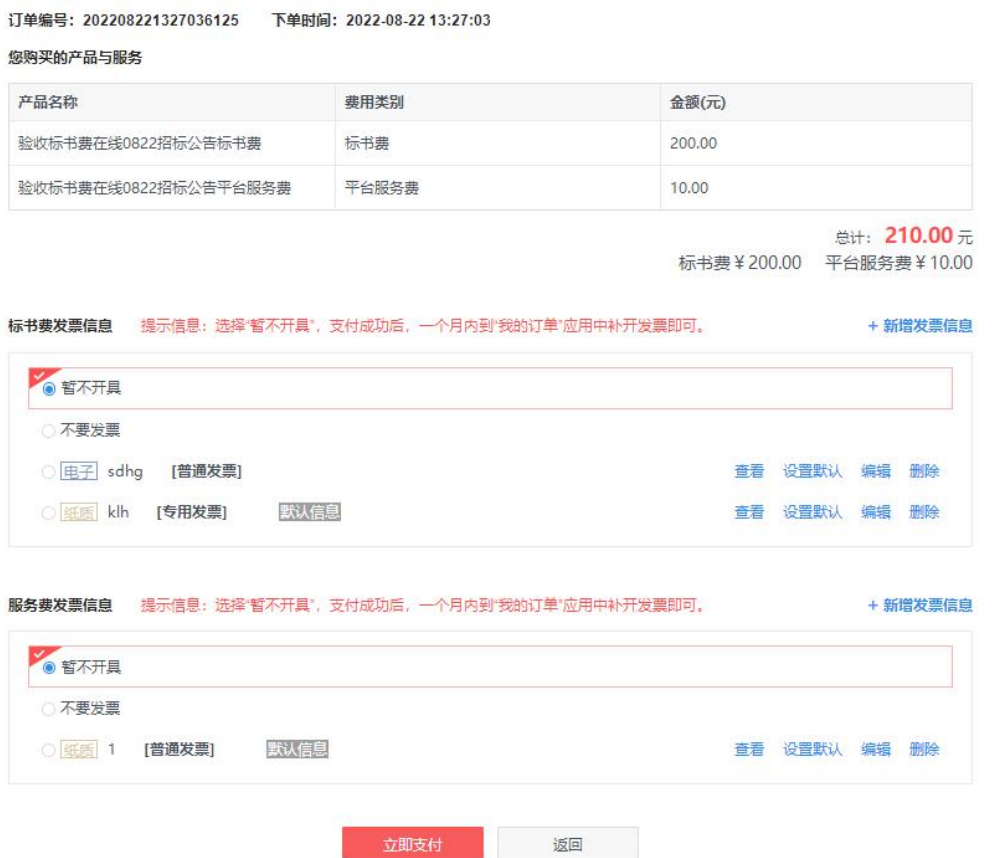

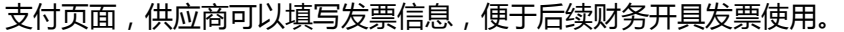

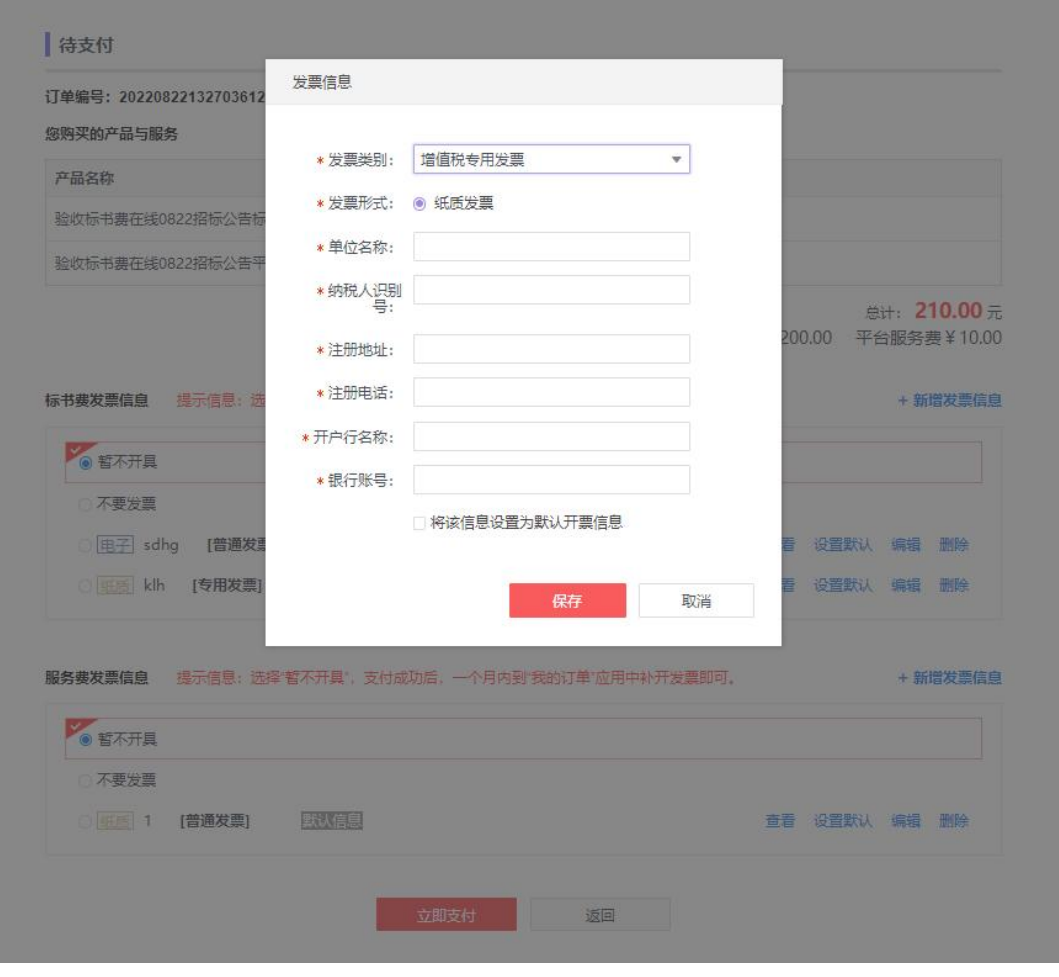

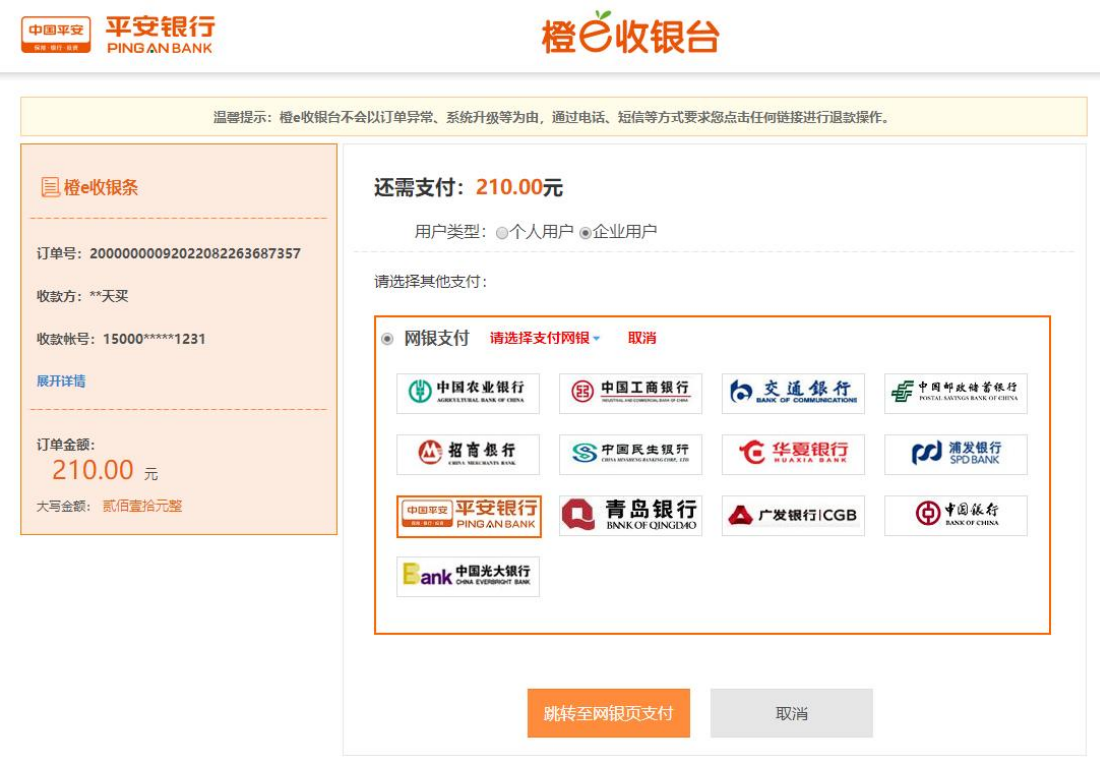

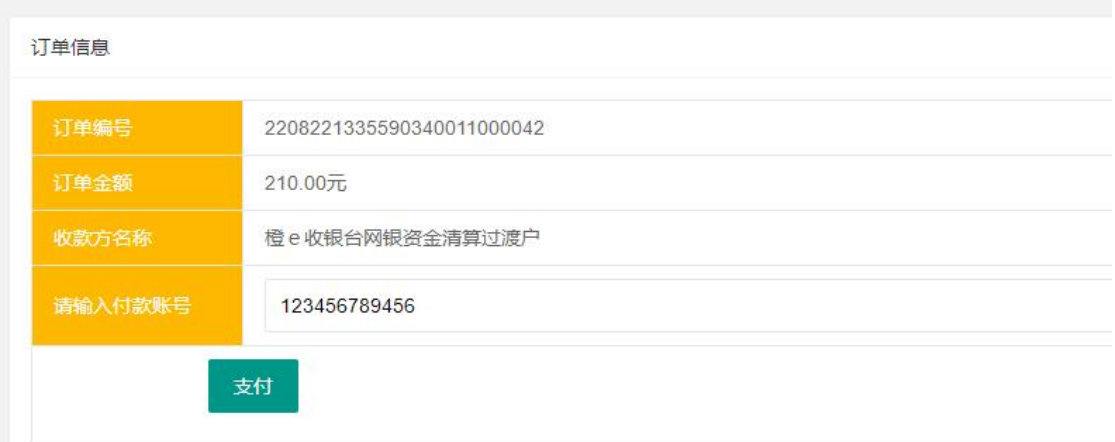

点击【立即支付】进入收银台,可选择个人支付或企业支付,选择相应银行进行在线支付, 生成订单后点击支付,并完成支付。

完成支付后,可在【我的订单】中进行查看、补充开发票信息,并可下载电子普票(如完 成系统与招标公司的金锐对接)

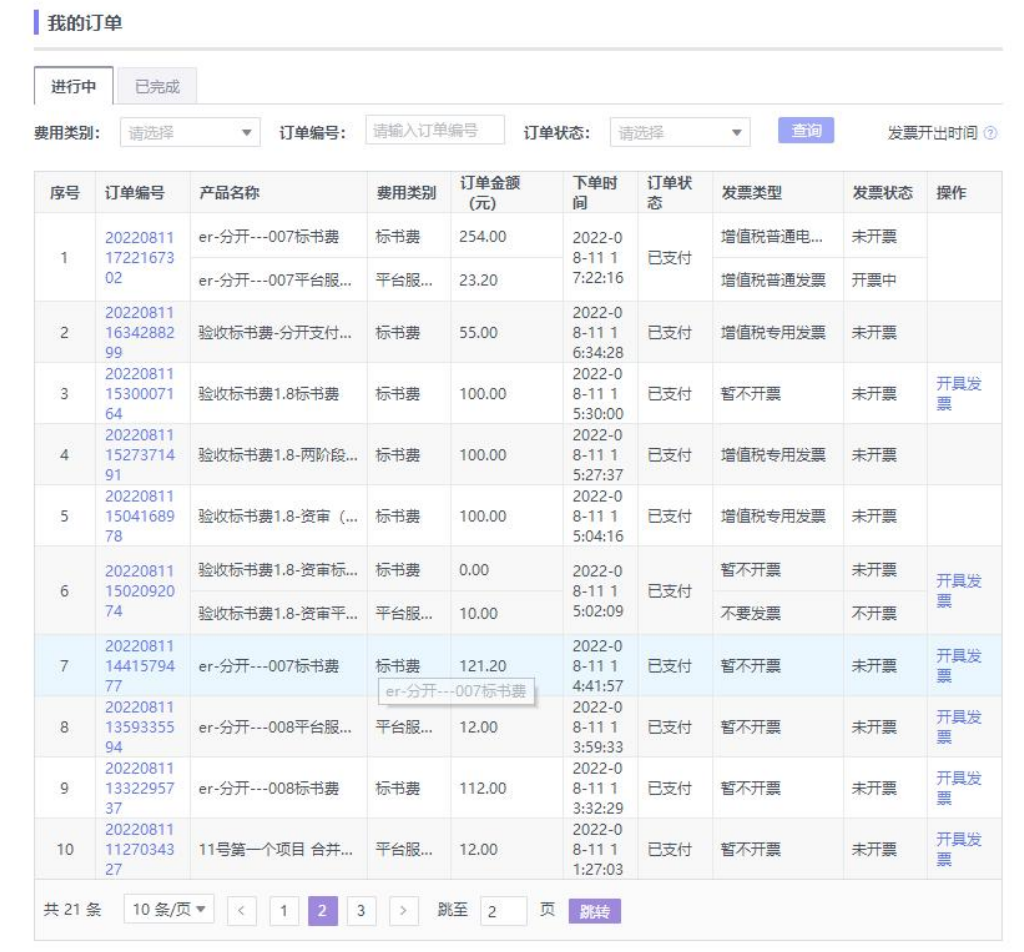

注意:

支付有1小时时限,1小时以内是一个支付订单,超过1小时后需要重新填写支付信息 生成新的支付订单

# <span id="page-19-0"></span>**3.3.**下载标书 **(**供应商**)**

支付成功后,可从【电子招标】-【我购买的标书】列表中选择相应项目点击【下载标书】

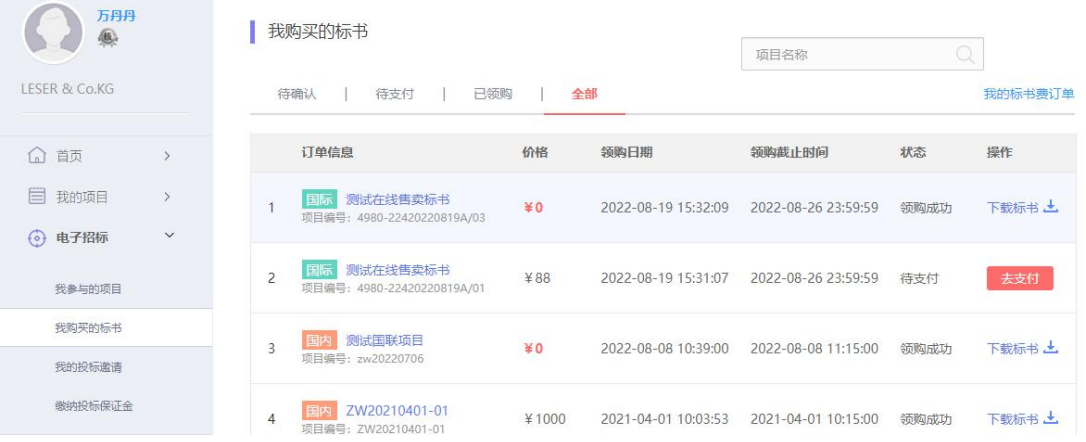

注意:

● 国际标项目,此处"下载标书"链接到供应商国际标应用页面。

### <span id="page-19-1"></span>**3.4.**特殊场景说明

1.若招标机构拒绝了供应商的购买申请,供应商对已拒绝的包,仍可继续领购;已领购的会 提醒供应商已经领购过,避免重复领购。

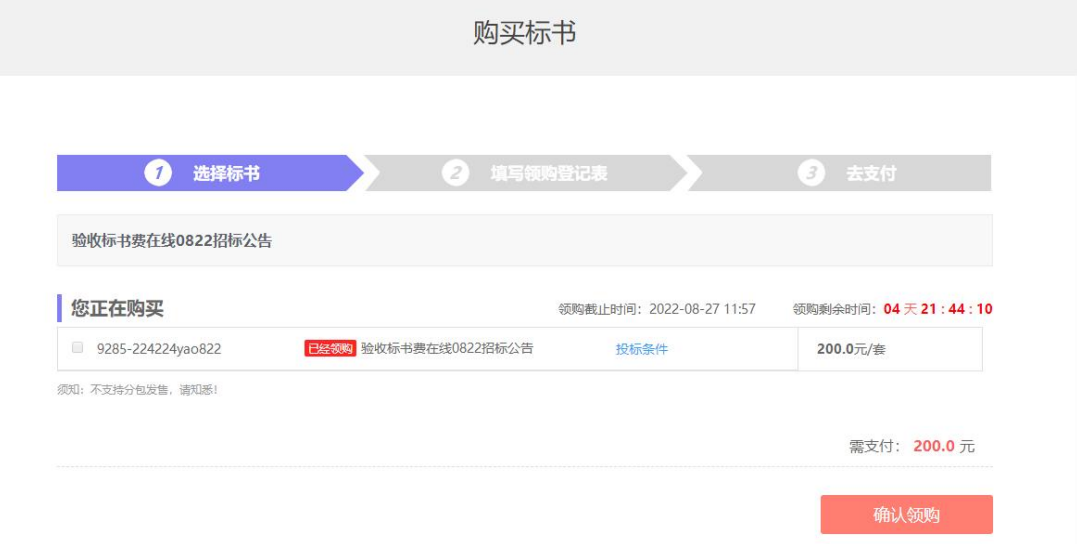

2.若招标机构在领购截止前对已发售的包进行了撤项、重招或终止招标,供应商在购买包时, 会提醒供应商购买包的状态,且不允许购买。

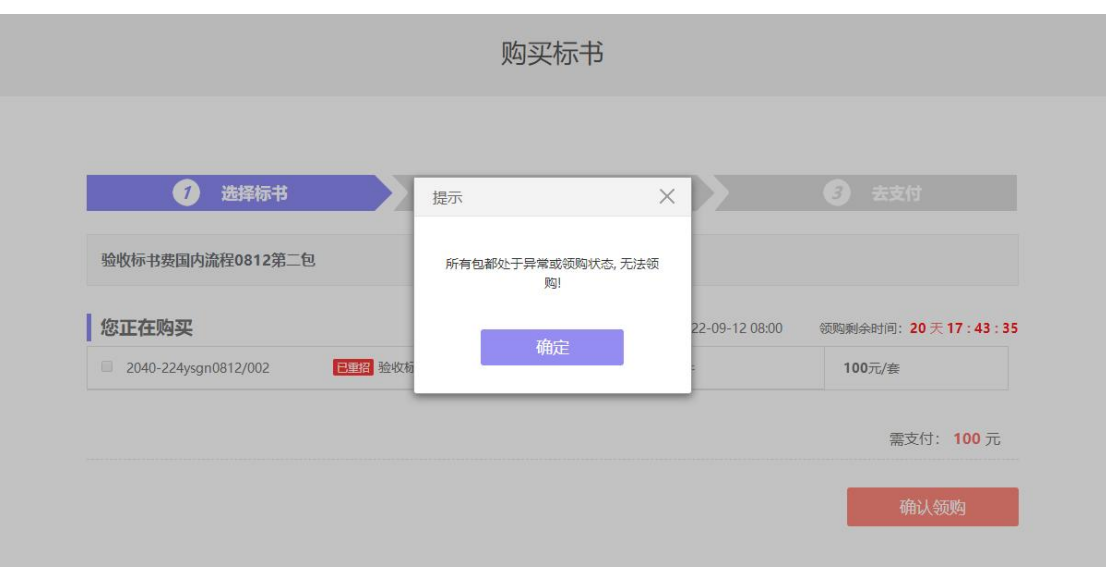

3. 若招标机构在领购截止后,还未审核供应商的购买资格时,若领购时间已截止,则不允 许供应商继续操作,避免给供应商带来不必要的经济损失。

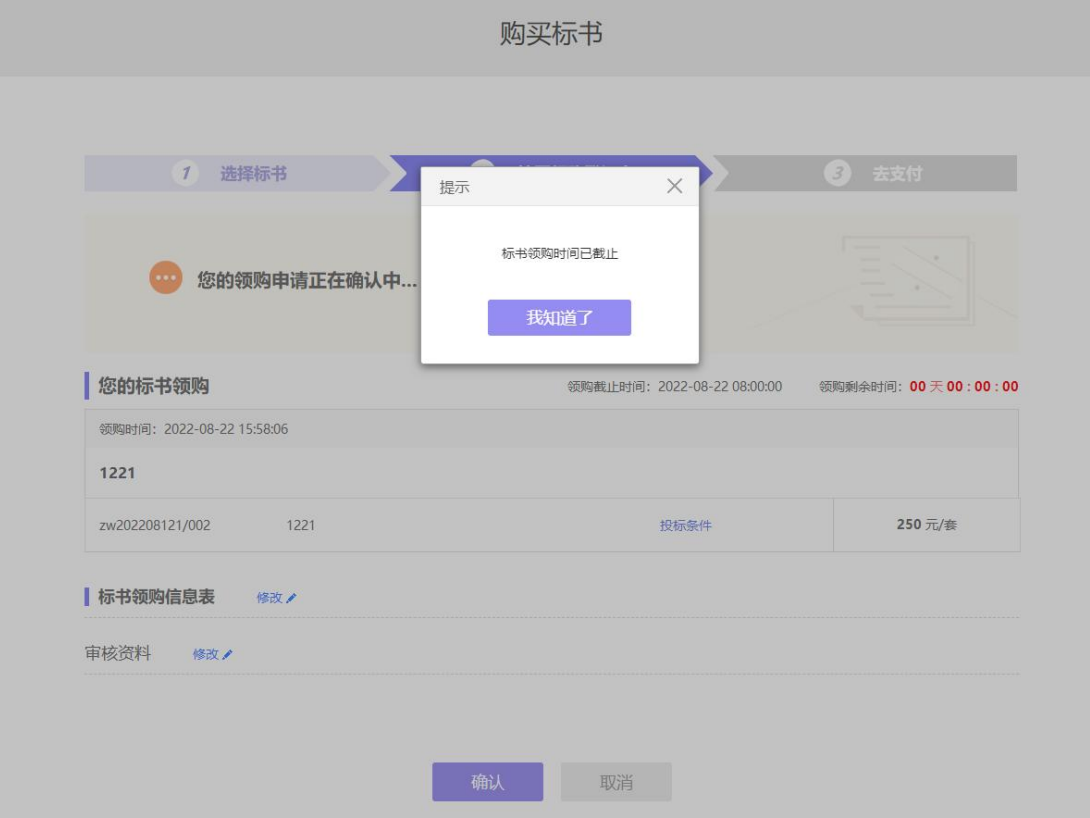